## HOW TO CREATE A NEW ACCOUNT

If you are not a current user on <u>www.atitesting.com</u>, you must create a new account to access the student portal or to make a purchase from ATI's online store. Follow the steps below to create a new account.

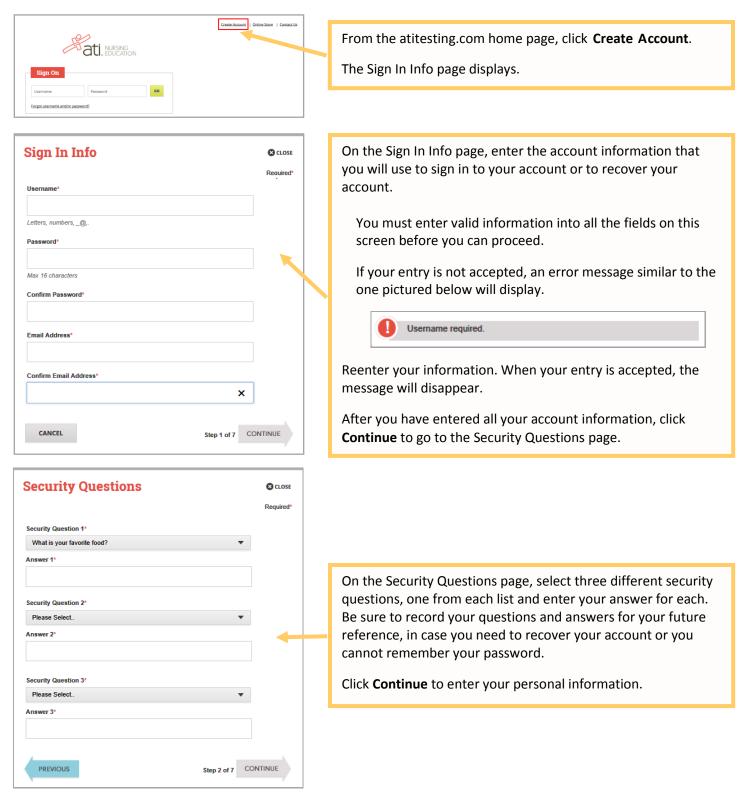

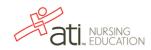

| Personal Info  CLOSE Required*  First Name*  Address 1*  Address 2  City*  City*  City*  Please Select.  Please Select.  Phone  (nnn) nnn-nnnn                                                                                   | On the Personal Info page, enter your contact information. The<br>following fields are required:<br><ul> <li>First Name</li> <li>Last Name</li> <li>Address 1</li> <li>City</li> <li>ZIP/Postal Code</li> <li>Country</li> <li>State/Province</li> </ul> <li>Click Continue to enter your Institution information.</li> |
|----------------------------------------------------------------------------------------------------|----------------------------------------------------------------------------------------------------|
| PREVIOUS Step 3 of 7 CONTINUE                                                                                                    |                                                                                                    |
| Institution Info  CLOSE Required* Institution* Please Select.  Student ID  PhD, RN, BSN, MSN, MS, NP, AACE Non-degree seeking  Expected Graduation Date* MM/DD/YYYY                                                              | On the Institution Info page, select an Institution from the list<br>and if you are seeking a degree, enter a date in <i>Expected</i><br><i>Graduation Date</i> . All other fields are optional.<br>Click <b>Continue</b> to enter your Demographic Info.                                                               |
| PREVIOUS Step 4 of 7 CONTINUE                                                                                                    |                                                                                                    |
| Demographic Info       © cLOSE         Required*       Gender         Please Select.       ■         MM/DD/YYYY       ■         Race       Primary Language         Caucasian/White       ■         African       American/Black | On the Demographic Info page, enter your <i>Gender, Birth Date, Race,</i> and <i>Primary Language</i> information. Only <i>Birth Date</i> is required.<br>Click <b>Continue</b> to go to Subscription, Updates & Notes.                                                                                                 |
| Native American Hispanic Asian Other PREVIOUS Step 5 of 7 CONTINUE                                                                                                    |                                                                                                    |

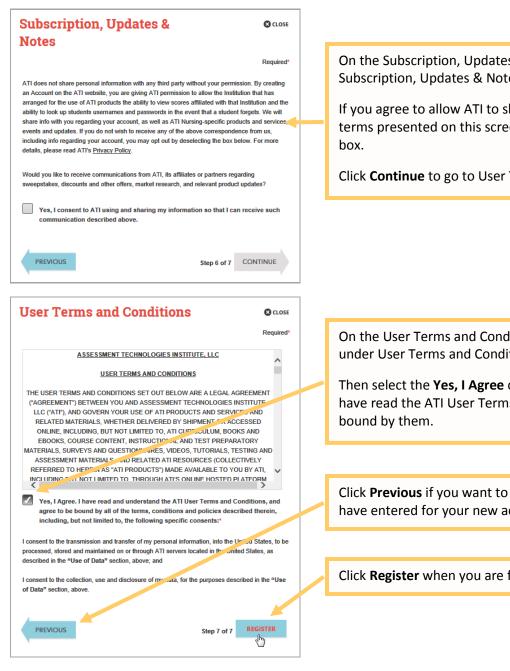

On the Subscription, Updates & Notes page, read the Subscription, Updates & Notes information.

If you agree to allow ATI to share your information under the terms presented on this screen, select the Yes, I consent check

Click Continue to go to User Terms and Conditions.

On the User Terms and Conditions page, read the information under User Terms and Conditions.

Then select the Yes, I Agree check box to acknowledge that you have read the ATI User Terms and Conditions and agree to be

Click Previous if you want to change any of the information you have entered for your new account.

Click **Register** when you are finished creating your account.

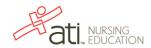

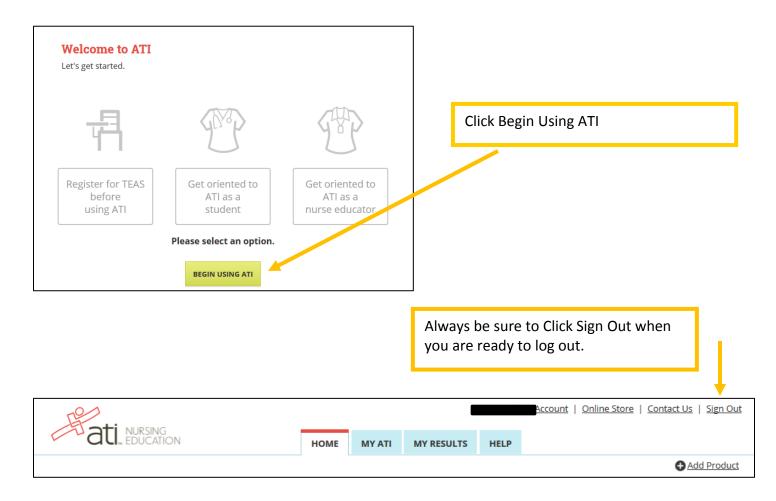

The next time you log into <u>www.atitesting.com</u> you'll be presented with the Sign On box.

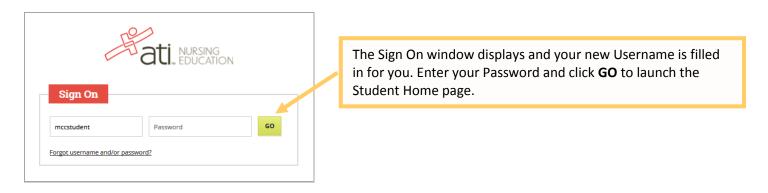

Go back to the top

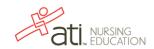